## **CASIO**

## **Contents**

#### **Introduction**

**What you can do with EXILIM ALBUM**

**[Terms Used in This Manual](#page-1-0)**

#### **[Creating an Album](#page-1-0)**

**[Creating an Album Automatically](#page-1-0)**

**[Creating an Album Manually](#page-1-0)**

#### **[Viewing an Album](#page-2-0)**

**[Displaying a Highlight Timeline](#page-2-0)**

**[Checking and Changing the Images Used](#page-3-0) [in a Highlight Timeline](#page-3-0)**

**[Repositioning Images in a Highlight](#page-3-0) [Timeline](#page-3-0)**

**[Changing the Playback Start Point of](#page-3-0) [Movies Used in a Highlight Timeline](#page-3-0)**

**[Changing the Background Music of a](#page-3-0) [Highlight Timeline](#page-3-0)**

**[Saving a Highlight Timeline](#page-4-0)**

**[Sharing a Highlight Timeline](#page-4-0)**

**[Displaying a Highlight Movie](#page-4-0)**

**[Checking and Changing the Images Used](#page-5-0) [in a Highlight Movie](#page-5-0)**

**[Changing the Playback Start Point of a](#page-5-0) [Movie Used in a Highlight Movie](#page-5-0)**

**[Changing the Background Music of a](#page-5-0) [Highlight Movie](#page-5-0)**

**[Saving a Highlight Movie](#page-5-0)**

**[Sharing a Highlight Movie](#page-5-0)**

**[Displaying the Map View](#page-5-0)**

**[Viewing Images](#page-6-0)**

**[Viewing Album Details](#page-7-0)**

- **[Editing Album Information](#page-8-0)**
- **[Changing the Album Theme](#page-8-0)**

**[Adding Images to an Album](#page-8-0)**

**[Deleting Images from an Album](#page-8-0)**

**[Deleting an Album](#page-8-0)**

#### **[Changing to a Different Phone](#page-8-0) [Model](#page-8-0)**

#### **[Troubleshooting](#page-9-0)**

#### **[Copyrights](#page-9-0)**

## **Introduction**

- The procedures in this User's Guide are performed using a typical smartphone. Display layouts and other details may differ on your actual device.
- The contents of this User's Guide are subject to change without notice.
- The contents of this User's Guide have been checked at each step of the production process. Feel free to contact us if you notice anything that is questionable, erroneous, etc.
- Any copying of the contents of this User's Guide, either in part or its entirety, is forbidden. Except for your own personal use, any other use of the contents of this User's Guide without the permission of CASIO COMPUTER CO., LTD. is forbidden under copyright laws.
- CASIO COMPUTER CO., LTD, shall not be held liable for any damages or lost profits suffered by you or any third party due to the use of this application software.
- CASIO COMPUTER CO., LTD. shall not be held liable for any damages or lost profits caused by loss of memory contents due to malfunction, repair, or any other reason.
- Note that the example screens and product illustrations shown in this User's Guide may differ somewhat from the screens and configuration of the actual product.

### **What you can do with EXILIM ALBUM**

EXILIM ALBUM automatically creates albums of snapshots and movies stored on a smartphone.

Highlights of a day can be automatically selected from among the images in a created album and displayed in chronological order in a Highlight Timeline, or made into a Highlight Movie. It's the quick and easy way to enjoy reliving your experiences.

You can also easily edit an automatically generated Highlight Timeline or Highlight Movie to create exactly the type of highlights you want. With some terminals, you can even save a Highlight Timeline or Highlight Movie itself as a movie, and share it with others.

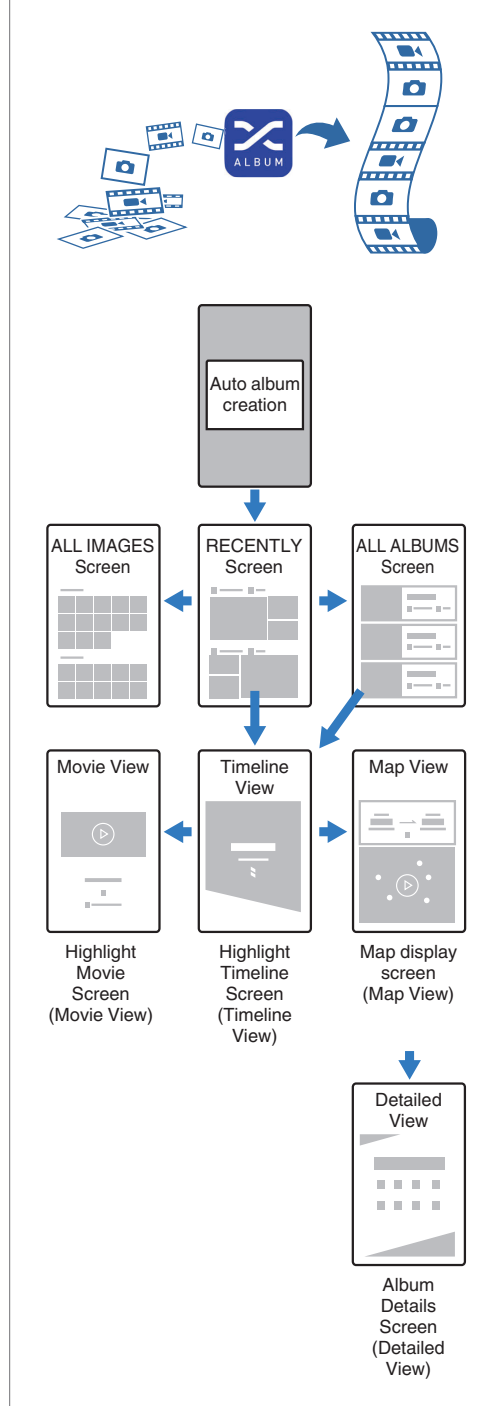

# **CASIO**

## <span id="page-1-0"></span>**Terms Used in This Manual**

#### **Album**

A collection of images into a group.

#### **Highlight Timeline**

Images recorded on a specific day are automatically selected from among those in an album, and arranged in chronological order.

#### **Highlight Movie**

Images recorded on a specific day are automatically selected from among those in an album, and made into a movie.

#### **Dome view image**

Single images shot with the Dome View Mode of a CASIO "EXILIM EX-FR200" digital camera.

#### **Standard image**

Rectangular image that is not a Dome View image.

#### **Full 360° image**

Combination of two images recorded with the Full 360° Mode of two CASIO "EXILIM EX-FR200" digital cameras.

#### **Simultaneously shot image**

Combination of two images recorded with two EXILIM cameras.

#### **RECENTLY screen**

Shows the 30 most recently updated albums in the chronological order they were updated.

#### **ALL ALBUMS screen**

Shows all albums in the chronological order of their album dates.

#### **ALL IMAGES screen**

Shows all images stored in smartphone memory in their chronological order (newest first).

#### **Timeline view**

Screen for browsing a Highlight Timeline.

#### **Movie view**

Screen for browsing a Highlight Movie.

#### **Map View**

The Map View is a browsing screen that shows, on a map, images and information about conditions when images were recorded. You can display tracks and images at the same time.

#### **Detailed view**

Screen for viewing album details.

#### **Divided view**

Screen that is divided to show a number of Dome View, Full 360°, or simultaneously shot images.

#### **[Dome View/Full 360°] view**

Screen for individually browsing through Dome View and Full 360° images.

## **Creating an Album**

Use the procedures in this section to create an album of snapshots and movies in your smartphone memory.

### **Creating an Album Automatically**

The app automatically creates an album when there are at least 10 image files shot on a single day stored in smartphone memory. An album is created for each date.

1. Start up "EXILIM ALBUM".

If conditions exist that allow automatic creation of one or more albums, the following dialog box will appear: "Automatically creates albums".

2. Select the auto album creation option you want.

This starts creation of the album. After album creation is complete, the "RECENTLY" screen appears with the new album added.

#### **Note**

● The first time you open an automatically created album, a theme selection screen will appear. Specifying an album theme will cause the album design to change accordingly.

### **Creating an Album Manually**

Use the procedure below to create an album of snapshots and movies you select. You can also select images from multiple different dates.

1. On the "RECENTLY" screen, "ALL ALBUMS" screen, or "ALL IMAGES" screen, tap  $\equiv$ .

This displays a menu.

- 2. Tap "Add album". This displays a menu of images in
	- smartphone memory.
- 3. Tap all of the images you want to add to the album to select them.
	- Tapping an image causes a check mark to appear on it.
	- Tapping the check box next to a date selects all of the images shot on that date.
- 4. Tap "Confirm".
- 5. Select the album theme you want. Specifying an album theme will cause the album design to change accordingly.
- 6. Input an album title and date.

The initial default date is the shooting date of the selected image. If multiple images are selected, the default date will be the oldest shooting date of the images.

7. Tap "Confirm".

## <span id="page-2-0"></span>**Viewing an Album**

Starting up EXILIM ALBUM will display the "RECENTLY" screen.

#### **● "RECENTLY" Screen**

The "RECENTLY" screen shows the last 30 albums that were modified, listed by the dates they were modified.

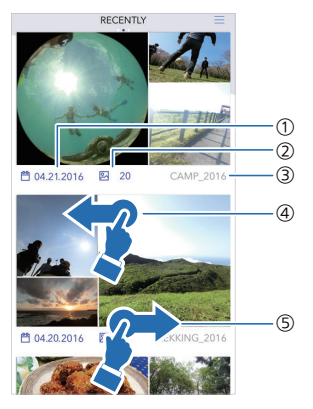

- 1 Album date
- 2 Number of images in the album
- (3) Album title
- D Swiping the screen from right to left changes to the "ALL ALBUMS" screen.
- E Swiping the screen from left to right changes to the "ALL IMAGES" screen.

#### **● "ALL ALBUMS" Screen**

The "ALL ALBUMS" screen shows all albums arranged according to date (newest first).

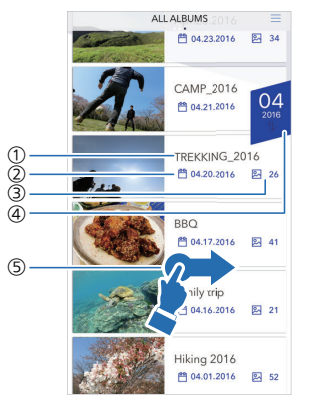

- (1) Album title
- (2) Album date
- (3) Number of images in the album
- (4) Month, year

When scrolling, shows the month and year of the album located at the top of the displayed list.

E Swiping the screen from left to right changes to the "RECENTLY" screen.

#### **● "ALL IMAGES" Screen**

The "ALL IMAGES" screen shows all of the images stored in smartphone memory in their chronological order (newest first).

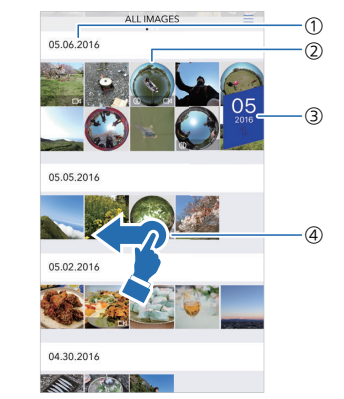

- A Date taken
- (2) Image menu

● Tapping an image displays it.  $Q$  [Viewing Images](#page-6-0)

(3) Month, year

When you scroll the list, shows the date (year, month) of the image at the top of the screen.

4 Swiping the screen from right to left changes to the "RECENTLY" screen.

### **Displaying a Highlight Timeline**

Use the procedure below to select a day's highlighted snapshots and movies highlights in an album, and display a Highlight Timeline that arranges them in chronological order.

- 1. Use the "RECENTLY" screen or "ALL ALBUMS" screen to look for the album you want to view.
	- The first time you open an automatically created album, a theme selection screen will appear. Specifying an album theme will cause the album design to change accordingly.
- 2. Tap the desired album. This displays the Timeline View.

#### **● Timeline View Operations**

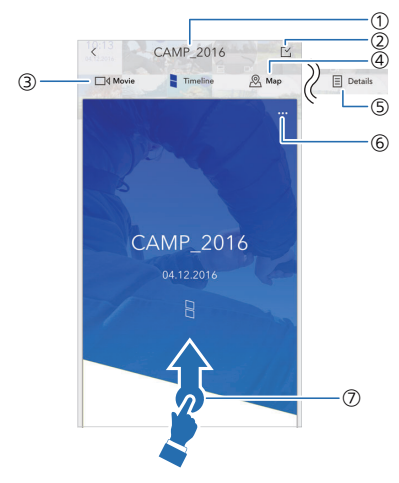

- (1) Album title
- $(2)$  $\lceil \checkmark$

You can change the images used in the Highlight Timeline, if you want.

- Swiping the screen from top to bottom will also display a screen for changing the images that are used.
- $\Omega$  [Checking and Changing the Images](#page-3-0) [Used in a Highlight Timeline](#page-3-0)
- (3) Movie icon
	- Changes to the Movie View.
	- Swiping the screen from left to right also changes to the Movie View.  $\Omega$  [Displaying a Highlight Movie](#page-4-0)
- (4) Map icon
	- Changes to the Map View. • Swiping the screen from right to left also
	- changes to the Map View. **Q [Displaying the Map View](#page-5-0)**
- E Details icon Changes to the Detailed View. **Q [Viewing Album Details](#page-7-0)**
- $\binom{6}{ }$  $\ddotsc$

Opens a menu.

G Swiping the screen from bottom to top displays a full-screen view of the Highlight Timeline.

# **CASIO**

<span id="page-3-0"></span>**● Timeline View (Full Screen) Operations**

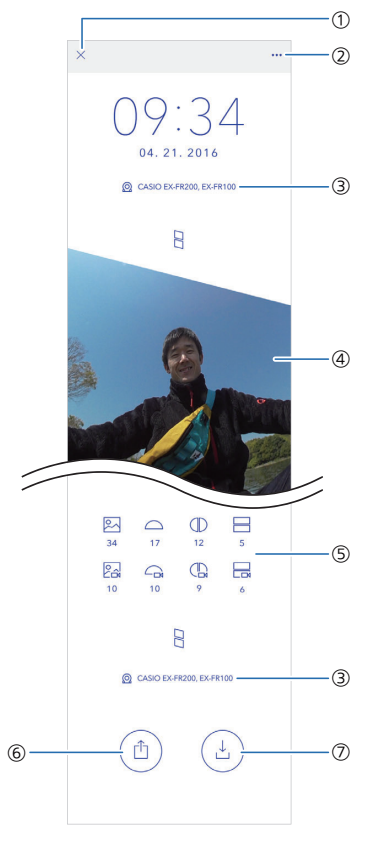

#### $\circled{1}$  $\times$

Closes the full-screen view and returns to the normal Timeline View.

 $\circled{2}$  $\ddotsc$ 

Opens a menu.

- C Camera and/or smartphone name used to shoot the images
- (4) Images used in the Highlight Timeline
	- Tapping an image displays it.

 $Q$  [Viewing Images](#page-6-0)

- Tap and hold an image to enable relocation.
- Q Repositioning Images in a Highlight Timeline
- E Image types and counts Shows the types of images and the number of each type of image.  $\Omega$  [Image types and counts](#page-8-0)

 $\circled{6}$ पि

> Some Terminals Only: You can export a Highlight Timeline as a movie and share it with another app. l [Sharing a Highlight Timeline](#page-4-0)

 $\circled{1}$ 飞

Some Terminals Only: You can export a Highlight Timeline as a movie and save it. l [Saving a Highlight Timeline](#page-4-0)

#### **Checking and Changing the Images Used in a Highlight Timeline**

You can use the procedure below to check and change the images used in a Highlight Timeline.

- 1. In the Timeline View, tap  $\lceil \vee \rceil$ .
	- This displays a menu of images.

Images are displayed in chronological order by their recording dates, from oldest to newest. The thumbnails indicate the image type.

The images currently being used in the Highlight Timeline have a check mark.

- 2. Change the images used in the Highlight Timeline.
	- Tap the image you want to change. Tapping an image causes it to toggle between selected (check mark displayed) and unselected (check mark not displayed).
- 3. Tap "Confirm".

#### **Repositioning Images in a Highlight Timeline**

Use the procedure below to reposition images in a Highlight Timeline.

- 1. Tap and hold one of the images in a Highlight Timeline.
- 2. Move the image to the location you want.
	- Tapping and holding an image makes it movable.
	- You can reposition an image by swiping up, down, left, or right.
	- You can zoom an image by pinching in or pinching out.
- 3. Tap "OK".

#### **Changing the Playback Start Point of Movies Used in a Highlight Timeline**

Use the procedure below to change the playback start point of a movie used in a Highlight Timeline.

- 1. On the "ALL IMAGES" screen, tap the movie whose playback start point you want to change.
- 2. Move the playback position to the point you want to specify as the playback start point.
- 3. Tap  $\cdots$  On the menu that appears tap "Set playback starting position".
- 4. Tap "Set current position".

#### **Changing the Background Music of a Highlight Timeline**

- 1. In the Timeline View, tap ...
- 2. Tap "Change BGM".
- 3. Tap the background music you want to change.
	- This causes a check mark to appear next to the background music title.
	- Tapping the icon to the left of a background music title will play a sample of the music.
- 4. Tap "Confirm".

This assigns the selected background music to the Highlight Movie.

# **CASIO**

### <span id="page-4-0"></span>**Saving a Highlight Timeline**

With some terminals, you can use the procedure below to export a Highlight Timeline as a movie and save it smartphone memory.

- 1. In the Timeline View, tap ...
- 2. Tap "Save".
- 3. Tap "OK".
	- This starts the movie creation process.
	- A recording confirmation dialog box may appear before the movie creation process starts. Follow the instructions displayed by your smartphone to enable recording.
	- With some smartphones, a screen that lets you check a newly created movie will appear after creation is complete. If this happens, tap the save icon.

#### **Note**

● You can also save a timeline movie by tapping the icon at the bottom of the Timeline View screen (full-screen view).

### **Sharing a Highlight Timeline**

With some terminals, you can use the procedure below to export a Highlight Timeline as a movie and share it with others.

- 1. In the Timeline View, tap  $\cdots$ .
- 2. Tap "Share".
- 3. Tap "OK".
	- This starts the movie creation process.
	- A recording confirmation dialog box may appear before the movie creation process starts. Follow the instructions displayed by your smartphone to enable recording.
	- With some smartphones, a screen that lets you check a newly created movie will appear after creation is complete. If this happens, tap the share icon.
- 4. Select the app to which you want to share the timeline.

#### **Note**

● You can also share a timeline movie by tapping the icon at the bottom of the Timeline View screen (full-screen view).

### **Displaying a Highlight Movie**

Use the procedure below to select a day's highlighted snapshots and movies highlights in an album, and display a Highlight Movie with background music added.

In the Timeline View, tap "Movie" to switch to the Movie View.

#### **● Movie View Operations**

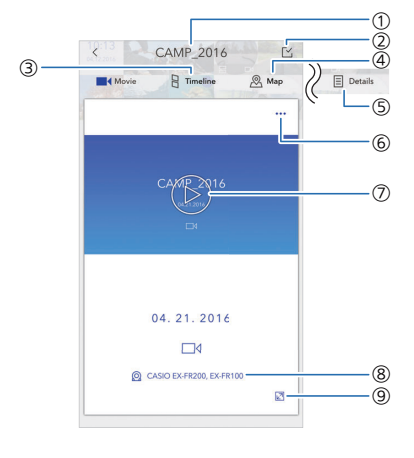

- (1) Album title
- $(2)$  $\lceil \vee \rceil$

You can change the images used in a Highlight Movie, if you want.

- Swiping the screen from top to bottom will also display a screen for changing the images that are used.
- l [Checking and Changing the Images](#page-5-0) [Used in a Highlight Movie](#page-5-0)
- 3) Timeline icon
	- Changes to the Timeline View.
		- Swiping the screen from right to left also shifts the timeline.
		- Q [Displaying a Highlight Timeline](#page-2-0)
- 4 Map icon Changes to the Map View. **Q [Displaying the Map View](#page-5-0)**
- E Details icon Changes to the Detailed View. **Q [Viewing Album Details](#page-7-0)**
- $\binom{6}{5}$  $\ddotsc$ 
	- Opens a menu.
- $(7)$  $\blacksquare$ 
	- Plays back a Highlight Movie.
- $\sqrt{8}$  Camera and/or smartphone name used to shoot the images
- $\circledcirc$ ाय

Displays the full-screen view.

#### **● Movie View Operations (During Playback)**

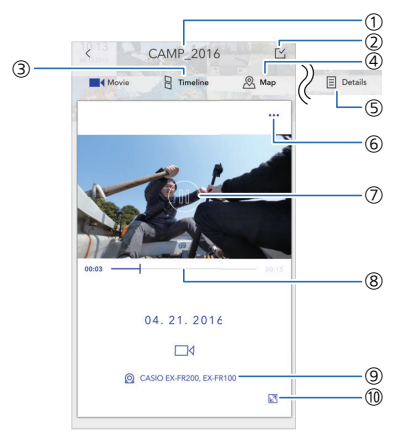

- A Album title
- $(2)$  $\Gamma$

You can change the images used in a Highlight Movie, if you want.

- Swiping the screen from top to bottom will also display a screen for changing the images that are used.
- l [Checking and Changing the Images](#page-5-0) [Used in a Highlight Movie](#page-5-0)
- (3) Timeline icon Changes to the Timeline View.
	- Swiping the screen from right to left also shifts the timeline.
	- l [Displaying a Highlight Timeline](#page-2-0)
- (4) Map icon Changes to the Map View.  $\Omega$  [Displaying the Map View](#page-5-0)
- E Details icon Changes to the Detailed View. **Q [Viewing Album Details](#page-7-0)**

 $\circledR$  ...

Opens a menu.

 $(7)$ - 11

Pauses Highlight Movie playback.

- (8) SeekBar Shows the playback position of a Highlight Movie.
- I Camera and/or smartphone name used to shoot the images
- $\circledcirc$ ⊬⊻

Displays the full-screen view.

## **CASIO**

#### <span id="page-5-0"></span>**Checking and Changing the Images Used in a Highlight Movie**

You can use the procedure below to check and change the images used in a Highlight Movie.

1. In the Movie View, tap  $\lceil \sqrt{n} \rceil$ .

This displays a menu of images.

Images are displayed in chronological order by their recording dates, from oldest to newest. The thumbnails indicate the image type.

The images currently being used in the Highlight Movie have a check mark.

- 2. Change the images used in the Highlight Timeline.
	- Tap the image you want to change. Tapping an image causes it to toggle between selected (check mark displayed) and unselected (check mark not displayed).
- 3. Tap "Confirm".

#### **Changing the Playback Start Point of a Movie Used in a Highlight Movie**

Use the procedure below to change the playback start point of a movie used in a Highlight Movie.

- 1. On the "ALL IMAGES" screen, tap the movie whose playback start point you want to change.
- 2. Move the playback position to the point you want to specify as the playback start point.
- 3. Tap  $\cdots$ . On the menu that appears tap "Set playback starting position".
- 4. Tap "Set current position".

#### **Changing the Background Music of a Highlight Movie**

- 1. In the Movie View, tap ...
- 2. Tap "Change BGM".
- 3. Tap the background music you want to change.
	- This causes a check mark to appear next to the background music title.
	- Tapping the icon to the left of a background music title will play a sample of the music.
- 4. Tap "Confirm".

This assigns the selected background music to the Highlight Movie.

#### **Saving a Highlight Movie**

With some terminals, you can use the procedure below to export a Highlight Movie as a movie and save it.

- 1. In the Movie View, tap ...
- 2. Tap "Save".
- 3. Tap "OK".
	- This starts the movie creation process.
	- A recording confirmation dialog box may appear before the movie creation process starts. Follow the instructions displayed by your smartphone to enable recording.
	- With some smartphones, a screen that lets you check a newly created movie will appear after creation is complete. If this happens, tap the save icon.

#### **Sharing a Highlight Movie**

With some terminals, you can use the procedure below to export a Highlight Movie as a movie and share it with others.

- 1. In the Movie View, tap ...
- 2. Tap "Share".
- 3. Tap "OK".
	- This starts the movie creation process.
	- A recording confirmation dialog box may appear before the movie creation process starts. Follow the instructions displayed by your smartphone to enable recording.
	- With some smartphones, a screen that lets you check a newly created movie will appear after creation is complete. If this happens, tap the share icon.
- 4. Select the app to which you want to share the timeline.

## **Displaying the Map View**

Map View displays Album photos and movies on a map.

To display the Map View from the Timeline View, tap "Map".

#### **Map View Operations**

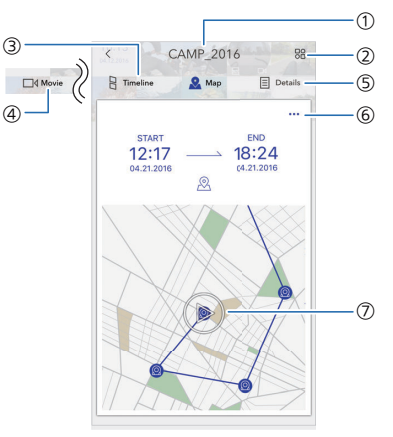

- A Album title
- $(2)$  $\lceil \searrow \rceil$

You can change the highlighted images of the Map View, if you want.

- Swiping the screen from top to bottom will also display a screen for changing highlighted images.
- 3) Timeline icon

Changes to the Timeline View.

- Swiping the screen from left to right also shifts the timeline.
- l [Displaying a Highlight Timeline](#page-2-0)
- (4) Movie icon Changes to the Movie View. l [Displaying a Highlight Movie](#page-4-0)
- (5) Details icon Changes to the Detailed View.
	- Swiping the screen from right to left also changes to the Detailed View. Q [Viewing Album Details](#page-7-0)
- $\binom{2}{5}$  $\sim$

Opens a menu.

#### $\overline{D}$  $\blacksquare$

Displays a full-screen view of the map and automatically plays back the tracks of the selected images.

#### <span id="page-6-0"></span>**Map View Full-screen Operations**

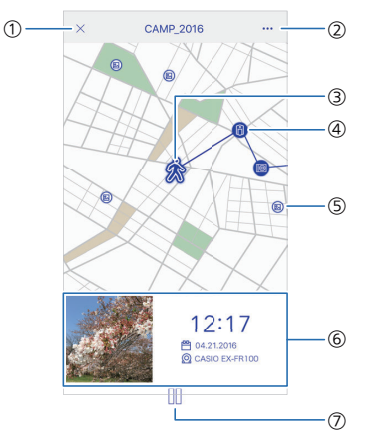

### $(1)$   $\times$

Closes the full-screen view and returns to the normal Timeline View.

 $\circled{2}$  $\ddotsc$ 

Opens a menu.

3) Movement icon

Shows movement in the center of the display. This icon is displayed in the center of the screen during Auto Play.

 $\overline{4}$  Highlight pin

Shows the location where an album's highlighted image was shot. Auto playback of tracks moves from highlight pin to highlight pin in sequence. When the movement icon moves to a highlight pin, the pin changes to a thumbnail of the applicable image.

- Tapping a highlight pin displays a thumbnail of its image and pauses auto playback.
- E Normal pin

Shows the location of where an album's unhighlighted image was shot.

- Tapping a normal pin displays a thumbnail of its image and pauses auto track playback.
- $6$  Image area

Shows a thumbnail of and information about an image.

● Tapping the image area displays a fullscreen view of the image.

l Viewing Images

- While auto track playback is paused, you can scroll between images by flicking the image area left or right.
- $\overline{I}$  $\mathbf{I}$ 
	- Pauses auto track playback.
	- $\bullet$  To resume playback, tap  $\blacktriangleright$ .

### **Viewing Images**

After selecting the "ALL IMAGES" screen, or the Timeline View, Map View, or Detailed View, you can display and view the corresponding individual image.

Dome View images and Full 360° images are shown in a Divided View. Tapping one of the areas will display a [Dome View/Full 360°] view of the tapped area, centered on the point you tapped.

In the case of simultaneously shot images, a Divided View of the images will be displayed. Double-tapping either of the images will display it individually. For a Dome View image, the [Dome View/Full 360°] view is displayed.

With the [Dome View/Full 360°] view, you can shift the display area by swiping the screen, or by rotating or tilting your smartphone.

With some terminals, you can use the procedure below to save a Divided View and share it with others.

#### **Split View and Individual Image Display Operations**

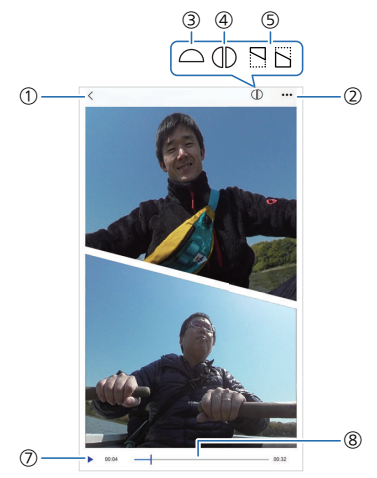

**[Dome View/Full 360°] view Operations**

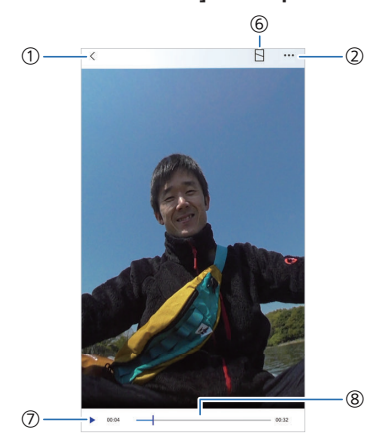

• The example display shows a Full 360° video.

 $\circ$  $\overline{\phantom{a}}$ 

Closes the full-screen view and returns to the normal Timeline View.

 $\Omega$  $\ddot{\phantom{a}}$ 

Opens a menu.

 $\textcircled{3}$   $\bigcirc$  (Dome View images only)

Tapping  $\bigcirc$  while the Divided View of a Full 360° image is displayed changes to the [Dome View/Full 360°] view.

D (Full 360° images only)

Tapping  $\mathbb{d}$  while the Divided View of a Full 360° image is displayed changes to the [Dome View/Full 360°] view.

 $\overline{\mathbb{G}}$   $\overline{\mathbb{N}}$  (Simultaneously shot images only)

 $Tapping \n\bigcap$  or  $\bigcap$  while the Divided View of simultaneously shot images is on the screen will display one of the images.

 $\circledR$  (Dome View image, Full 360° image, simultaneously shot images)

Tapping While a [Dome View/Full 360°] view or individual image is on the screen displays the Divided View.

- $\textcircled{7}$   $\blacktriangleright$  (movies only) Plays the movie.
- (8) SeekBar (movies only) Shows the location of the movie playback image.
- **● Standard image**
- 1. Select the image whose Timeline View, Map View, or Details View you want to view.

This displays an enlarged view of the image.

2. Tap  $\langle$ .

This closes the current screen and returns to the screen that was displayed before you selected an image in step 1 of this procedure.

#### <span id="page-7-0"></span>**● Dome View image**

1. Select the Dome View image whose Timeline View, Map View, or Details View you want to view.

This displays the Divided View of the image you tapped.

- Tapping  $\bigcirc$  displays the [Dome View/ Full 360°] view.
- Tapping  $\bigcap$  displays the Divided View.
- In the Divided View, double-tapping the area you want to view displays a [Dome View/Full 360°] view centered on the location you tapped.
- With the [Dome View/Full 360°] view, you can shift the display area by swiping the screen, or by rotating or tilting your smartphone.
- In the Divided View, tap and hold one of the images to enable changing of the display location.
- In the [Dome View/Full 360°] view, tapping  $\cdots$  and then "Change Display Orientation" displays a screen for changing display orientation. Changing the display orientation automatically resets the display location set with the Highlight Timeline or Divided View.
- 2. Tap  $\langle$ .

This closes the current screen and returns to the screen that was displayed before you selected an image in step 1 of this procedure.

#### **● Full 360° image**

1. Select the Full 360° image whose Timeline View, Map View, or Details View you want to view.

This displays the Divided View of the image you tapped.

- Tapping  $\mathbb{D}$  displays the [Dome View/ Full 360°] view.
- Tapping  $\bigcap$  displays the Divided View.
- In the Divided View, double-tapping the area you want to view displays a [Dome View/Full 360°] view centered on the location you tapped.
- With the [Dome View/Full 360°] view, you can shift the display area by swiping the screen, or by rotating or tilting your smartphone.
- In the Divided View, tap and hold one of the images to enable changing of the display location.
- In the [Dome View/Full 360°] view, tapping ••• and then "Change Display Orientation" displays a screen for changing display orientation. Changing the display orientation automatically resets the display location set with the Highlight Timeline or Divided View.
- 2. Tap  $\langle$ .

This closes the current screen and returns to the screen that was displayed before you selected an image in step 1 of this procedure.

#### **● Simultaneously shot image**

1. Select the simultaneously shot images whose Timeline View, Map View, or Details View you want to view.

This displays the Divided View of the simultaneously shot image you tapped.

- Tapping  $\Box$  or  $\Box$  displays individual images.
- Tapping  $\Box$  displays the Divided View.
- In the Divided View, double-tapping the image you want to view displays the image. If the image you selected is a Dome View image, the [Dome View/Full 360°] view will be displayed. You can shift the display area by swiping the screen, or by rotating or tilting your smartphone.
- In the Divided View, tap and hold one of the images to enable changing of the display location.
- 2. Tap  $\langle$ .

This closes the current screen and returns to the screen that was displayed before you selected an image in step 1 of this procedure.

### **Viewing Album Details**

You can use the procedures in this section to view and edit album information.

In the Timeline View or Movie View, tap "Details" to switch to the Detailed View.

#### **● Detailed View Operations**

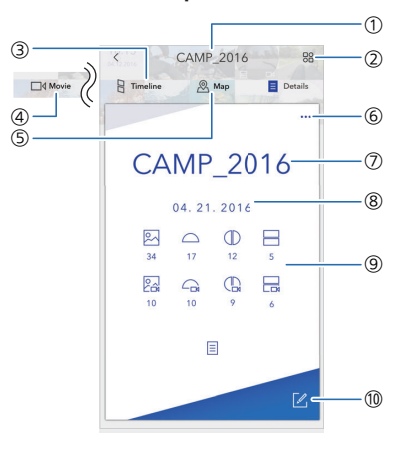

- (1) Album title
- $\Omega$ **BP**

Displays a menu of album images.

- You can also display the image menu by swiping the screen from top to bottom.
- (3) Timeline icon Changes to the Timeline View. l [Displaying a Highlight Timeline](#page-2-0)
- (4) Movie icon Changes to the Movie View. Q [Displaying a Highlight Movie](#page-4-0)
- E Map icon Changes to the Map View.
	- Swiping the screen from left to right also changes to the Map View.  $\Omega$  [Displaying the Map View](#page-5-0)
- $\binom{6}{ }$  $\sim$ 
	- Opens a menu.
- G Album title
- $\circledR$  Album date

## **CASIO**

<span id="page-8-0"></span>**9** Image types and counts Shows the types of images and the number of each type of image. The icons below are used for images.

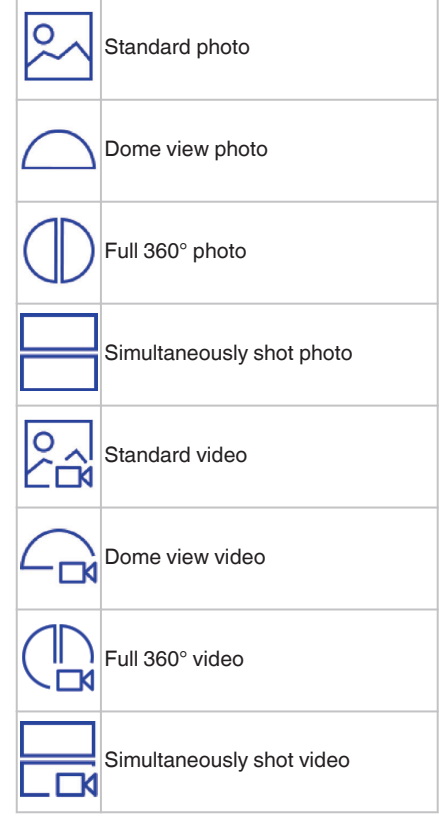

 $\widehat{\mathbf{m}}$  $\mathbb{Z}$ 

Tap to edit album information.

#### **Editing Album Information**

- 1. In the Detailed View, tap  $\lceil \frac{2}{3} \rceil$ .
- 2. Change the album title or date.
- 3. Tap "Confirm".

#### **Changing the Album Theme**

- 1. In the Detailed View, tap ...
- 2. Tap "Change Theme".
- 3. Select the theme you want. Specifying an album theme will cause the album design to change accordingly.

#### **Adding Images to an Album**

- 1. In the Detailed View, tap ...
- 2. Tap "Add images to album".
- 3. Tap the image you want to add. Tapping an image causes a check mark to appear on it.
- 4. Tap "Confirm".

#### **Deleting Images from an Album**

- 1. In the Detailed View, tap ...
- 2. Tap "Delete images from album".
- 3. Tap the image you want to delete.

Tapping an image causes a check mark to appear on it.

4. Tap "Delete".

#### **Note**

• Deleted images are removed from the album, but they remain in terminal memory.

#### **Deleting an Album**

- 1. In the Detailed View, tap ...
- 2. Tap "Delete album".

This displays a confirmation dialog box.

3. Tap "OK".

## **Changing to a Different Phone Model**

After you change to a different phone, use one of the procedures below to transfer your EXILIM ALBUM app data to the new phone.

#### **● iPhone (iOS) Users**

Use iTunes backup and recovery to transfer the data.

#### **● Non-iPhone (iOS) Users**

1. On the old phone, go to the "RECENTLY" screen, "ALL ALBUMS" screen, or "ALL  $IMAGES" screen, and tap  $\equiv$ . Next, tap in$ the following sequence: "Data Transfer"  $\rightarrow$  "Export".

This exports the data to be moved.

- 2. Copy the transfer data and image data to the new phone.
	- It is up to you to use a computer, SD card, or other media to copy image data.
	- When copying image data, do not change file names or folder names. If you do, the album will not be able to be reproduced on the new phone correctly.
- 3. On the new phone, go to the "RECENTLY" screen, "ALL ALBUMS" screen, or "ALL  $IMAGES"$  screen, and tap  $\equiv$  . Next, tap in the following sequence: "Data Transfer"  $\rightarrow$  "Import".

After you specify the transfer data that you exported in step 1 of this procedure, the album will be reproduced on the new phone.

• To reproduce the album, EXILIM ALBUM will automatically restart.

#### **Note**

● Importing transfer data will cause any album data currently in the memory of the new phone to be overwritten by the imported data.

#### **Important!**

● You will not be able to transfer data between phones if they are running different operating systems (OS).

## **CASIO**

# <span id="page-9-0"></span>**Troubleshooting**

- **Q1** Why aren't albums being created automatically?
- The app automatically creates an album when there are at least 10 image files shot on a single day stored in smartphone memory.

In all other cases, display the menu from the "RECENTLY" screen, "ALL ALBUMS" screen, or "ALL IMAGES" screen, and then use "Add album" to create an album manually.

Q [Creating an Album](#page-1-0)

- **Q2** How do I change the images used in a Highlight Timeline or Highlight Movie?
- Use the Timeline View or Movie View to change the images.
- l [Checking and Changing the Images](#page-3-0) [Used in a Highlight Timeline](#page-3-0)
- **Q** [Checking and Changing the Images](#page-5-0) [Used in a Highlight Movie](#page-5-0)
- **Q3** How do I change the display arrangement of images in a Highlight Timeline?
- On the Highlight Timeline, tap and hold the image whose display location you want to change, and then change it. Note that the display location of a standard video cannot be changed.
- Q [Repositioning Images in a Highlight](#page-3-0) [Timeline](#page-3-0)

#### **Q4** Why don't movies play back in a Highlight Timeline?

● In a Highlight Timeline, a movie will start playback automatically when it is in the center of the screen. Movie audio does not play in a Highlight Timeline.

Movie playback stops when a screen scroll operation moves it out of the center of the screen.

#### **Q5** Why doesn't movie audio play back in a Highlight Timeline?

● This is normal. Movie audio does not play in a Highlight Timeline.

- **Q6** Why can't I change the playback time of a Highlight Movie?
- The Highlight Movie playback time is determined by the camera automatically in accordance with the number of images used.

To shorten a Highlight Movie, reduce the number of images used.

- **Q7** How do I delete images from an automatically created album?
- You can delete album images on the Detailed view. Images are deleted from the album, but not from the terminal.

Q [Deleting Images from an Album](#page-8-0)

- **Q8** Why is the date and time shown for an image by EXILIM ALBUM different from that of the actual shooting date and time?
- The date and time of images stored in smartphone memory are different from the actual shooting time and date. Date and time information registered when an image is shot cannot be changed. Refer to the user documentation of the device you used to shoot an image for information about how to check the date and time the image was shot.

# **Copyrights**

Except for your own personal enjoyment, unauthorized use of snapshots or movies of images recorded with the camera and the images and movies created by the app without the permission of the applicable right holder is forbidden by copyright laws. In some cases, shooting of public performances, shows, exhibitions, etc. may be restricted entirely, even if it is for your own personal enjoyment. Regardless of whether such files are purchased by you or obtained for free, posting them on a website, a file sharing site, or any other Internet site, or otherwise distributing them to third parties without the permission of the copyright holder is strictly prohibited by copyright laws and international treaties. For example, uploading or distributing on the Internet images of TV programs, live concerts, music videos, etc. that were photographed or recorded by you may infringe upon the rights of others. Note that CASIO COMPUTER CO., LTD. shall not be held liable for use of this camera or app in any way that infringes on the copyrights of others or that violates copyright laws.

The following terms, which are used in this manual, are registered trademarks or trademarks of their respective owners. Note that trademark ™ and registered trademark ® symbols are not used within the text of this manual.

- iPhone and iTunes are trademarks of Apple Inc.
- iOS is a trademark or registered trademark of Cisco Systems, Inc. of the United States.
- EXILIM and EXILIM ALBUM are registered trademarks or trademarks of CASIO COMPUTER CO., LTD.
- All other company or product names mentioned herein are registered trademarks or trademarks of their respective companies.

Any and all unauthorized copying, distribution, and transfer for commercial purposes of the software provided by CASIO are prohibited.